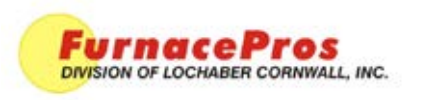

**APRVD:** JMC 5/23/11

**Procedure** Procedure **1 Procedure** PAGE 1 **OF 1** 

# **1.0 How to reinstall furnace software.**

A) Make sure the Ethernet cable is attached properly to the PC and to the Opto22 E-net port . If the cable is ok then please see below.

## **2.0 Synchronize the strategy on the Opto22 PLC with the Computer Strategy:**

- A) Make sure furnace software is closed. (press Alt-F4 to close or exit out of the program).
	- 1. Try the Download icon on the desktop (or in Start/All Programs menu).

2. Try Download a 2nd time.

This should reload strategy to the Opto22 PLC.

Restart the Furnace program.

B) If the above download procedure doesn't work, try reloading the software with the furnace software disk.

Note:

Reloading the software will not over-write recipes or logs.

### **3.0 Network Connection**

The network connection must be named "Local Area Connection" or "Local Area Connection 2" (without quotations) for the software to properly reset the network settings.

Make sure the network cable between the computer and the Opto22 has a good connection.

### **4.0 Reload Software from Disk**

Insert the furnace software disk and if the install program doesn't start automatically, then start with install.bat

Type "Yes" to start the installation.

The install routine will perform a Download after resetting the network card.

Press the Download icon to perform a second Download.

Start the furnace program after the Download is complete.

#### **5.0 System should be ready.**